# **DFexplore Transition Training**

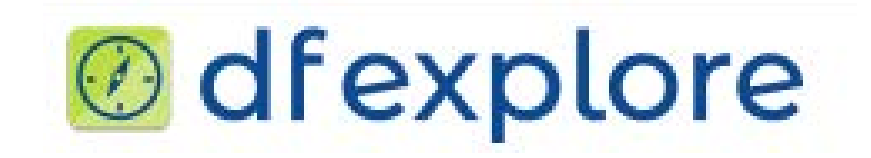

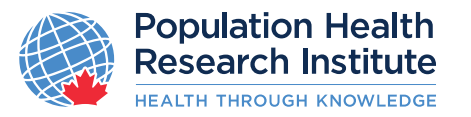

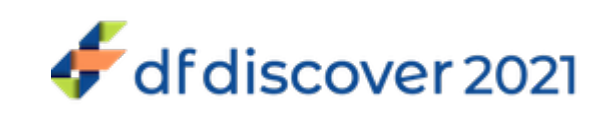

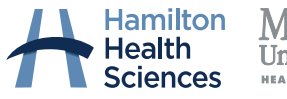

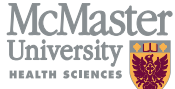

### **Welcome to DFexplore**

#### **We are excited to introduce to you today DFexplore 5.4.0**

- **□** It is re-named line of Electronic Data Capture (EDC) products created by DF/net Research.
- □ You are to continue using one tool from this line: DFexplore which previously was referred to as iDataFax.

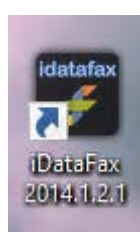

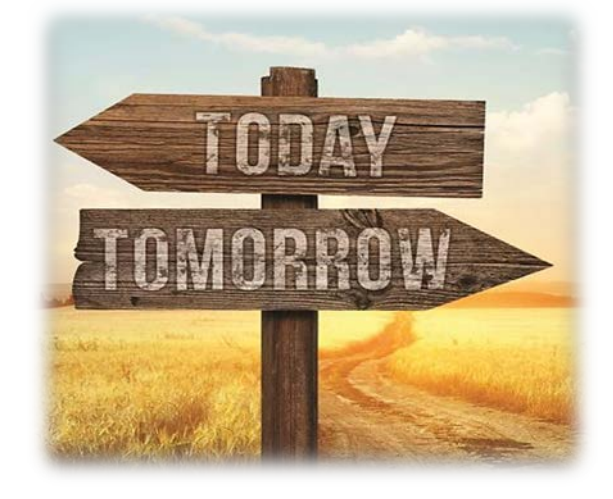

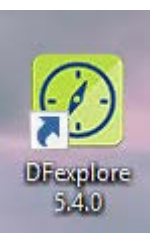

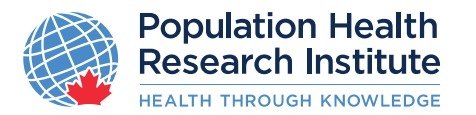

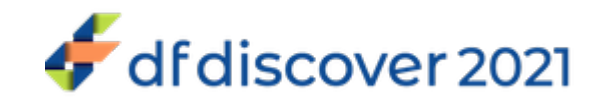

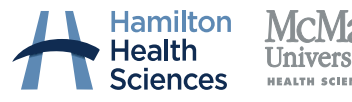

### **Introduction to DFexplore**

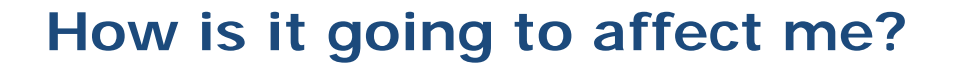

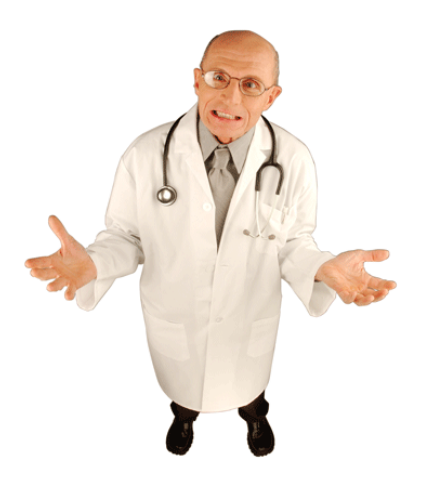

- **One Time Action**: You will need to download and install DFexplore tool/app version 5.4.0 on each computer/laptop where you previously used iDataFax.
- **Ongoing/Moving Forward**: DFexplore tool's user interface is almost identical to iDataFax. The slight differences/updates are covered in the following slides.

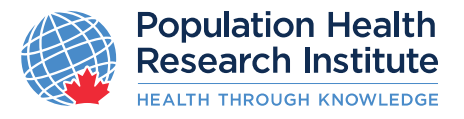

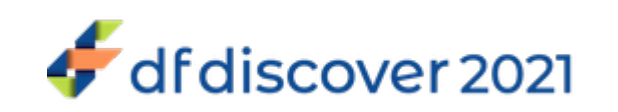

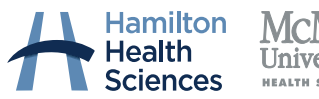

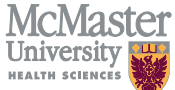

### **Introduction to DFexplore**

#### **How can I prepare?**

 $\Box$  Download DFexplore 5.4.0 by clicking the link below: [DFexplore 5.4.0 client download](https://rome.phri.ca/files/idatafax/)

#### **You will be prompted to enter the following information:**

□ Operating system (Windows or MAC)

User ID (Existing iDataFax / DFexplore userID provided by PHRI)

 $\Box$  Study (Enter one of the PHRI study names you are participating  $$ e.g. ACHIEVE, COMPASS, etc)

□ Center ID (your 3-digit site number)

Click submit and follow the instructions

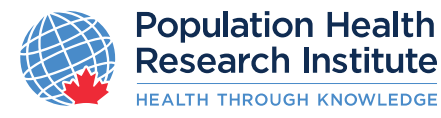

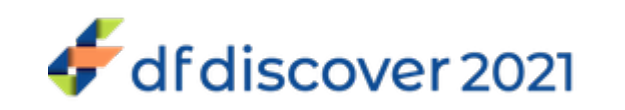

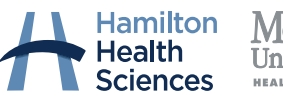

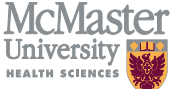

### **Introduction to DFexplore (computer requirements)**

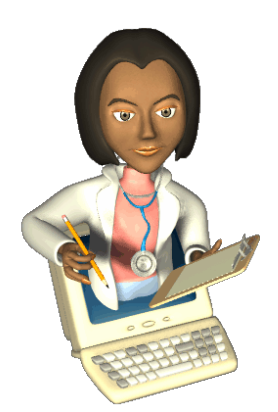

**What are the computer requirements?**

□ Operating System (Windows 10 and newer macOS 10.14 (Mojave) and newer)

**Important note: The Windows client tools have been tested and verified with 64-bit Windows 10. The client tools are not available for any 32-bit Windows OS.**

**□ TCP/IP Networking/Internet Connection** 

■ Any Client with older OS might need to use Roam AnyWare portal. Contact **PHRI study team** for details

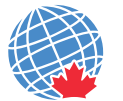

**Population Health** Research Institute **EALTH THROUGH KNOV** 

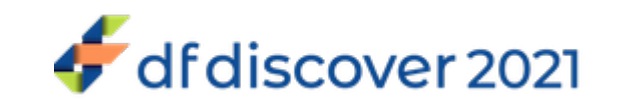

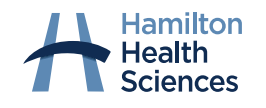

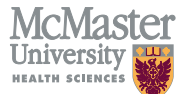

### **Introduction to DFexplore (FAQ)**

#### **Can I still use iDataFax 2014 client?**

 $\Box$  To access any of PHRI studies you should continue using iDataFax until **transition date TBD**

#### **When can I install DFexplore 5.4.0 client?**

■ You can install DFexplore anytime now

#### **When can I start using DFexplore 5.4.0 client?**

□ You will be able to access any of PHRI studies after upgrade, refer to update on iDataFax landing page and update from coordinating study team for transition date

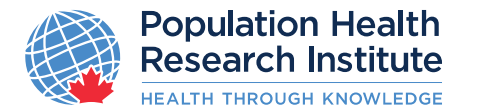

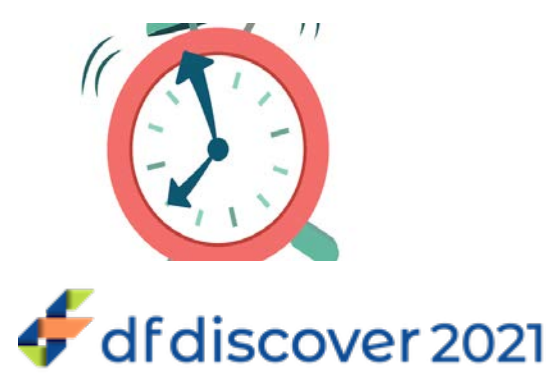

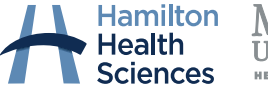

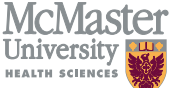

### **DFexplore Transition Information**

#### **Note: iDataFax/DFexplore will NOT be available during system upgrade**

Please save your work and log out of iDataFax prior to the scheduled downtime.

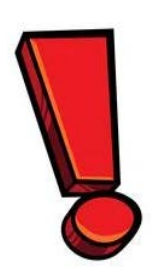

### **IMPORTANT**

**If you need to report a SAE/SUSAR, please contact your PHRI study team for further instructions.**

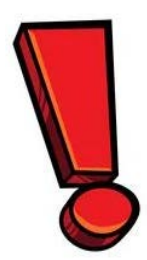

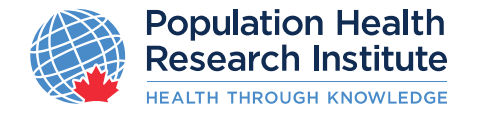

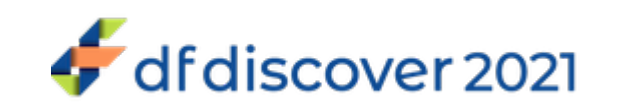

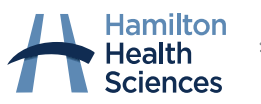

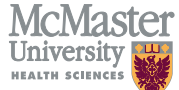

### **Introduction to DFexplore (FAQ cont.)**

#### **If I am unable to install DFexplore 5.4.0 client, what should I do?**

■ Please visit the *PHRI website* for troubleshooting tips

□ Contact your organization's IT department

□ Contact your PHRI study team □ Contact your NLO/SMC for toll free number

□ Contact PHRI IT department via

- [Email: PHRI.ICThelpdesk@phri.ca](mailto:PHRI.ICThelpdesk@phri.ca)
- □ Help Line US/Canada: 1-866-414-7474
- □ Help Line Direct:1-905-522-3288 X 40444

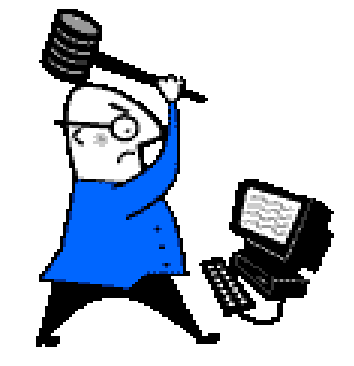

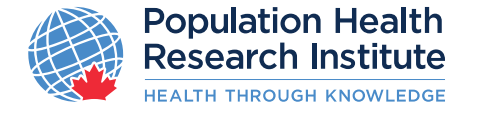

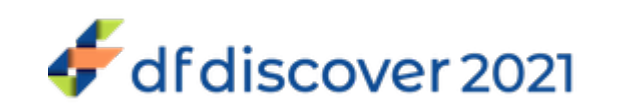

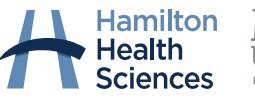

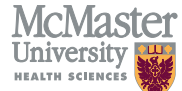

### **Also using iDataFax for Another Non-PHRI Study?**

If a site uses a different version of iDataFax for another Study outside of PHRI run trials, they can continue to have multiple versions of iDataFax / DFexplore on the same computer

**However – ALL PHRI trials will be using the DFexplore version 5.4.0 after transition date.**

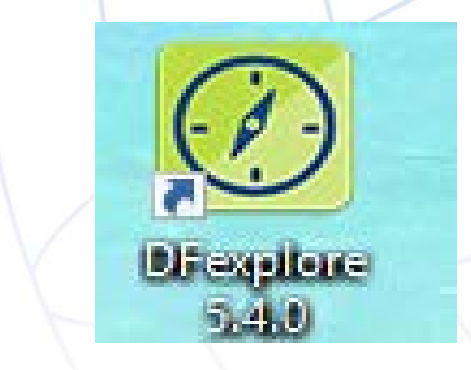

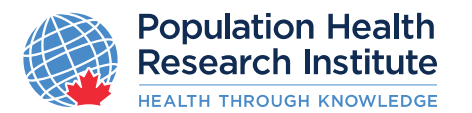

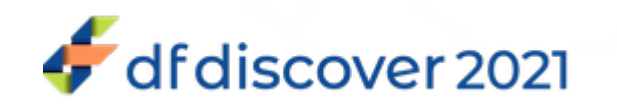

### **Data Collection Using DFexplore**

**Electronic Data Capture (EDC)**

**Sites will still enter data using DFexplore userinterface where:**

- **SAME** Data is organized as a set of patient binders with screens that match paper CRFs
- **SAME** Enables users to enter reasons for data values and missing fields, and reply to data queries
- **SAME** Includes other features: lookup tables, range and edit checks, help messages, etc.

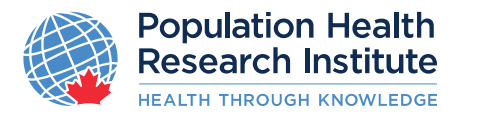

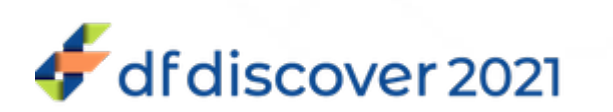

### **Connecting to the Application**

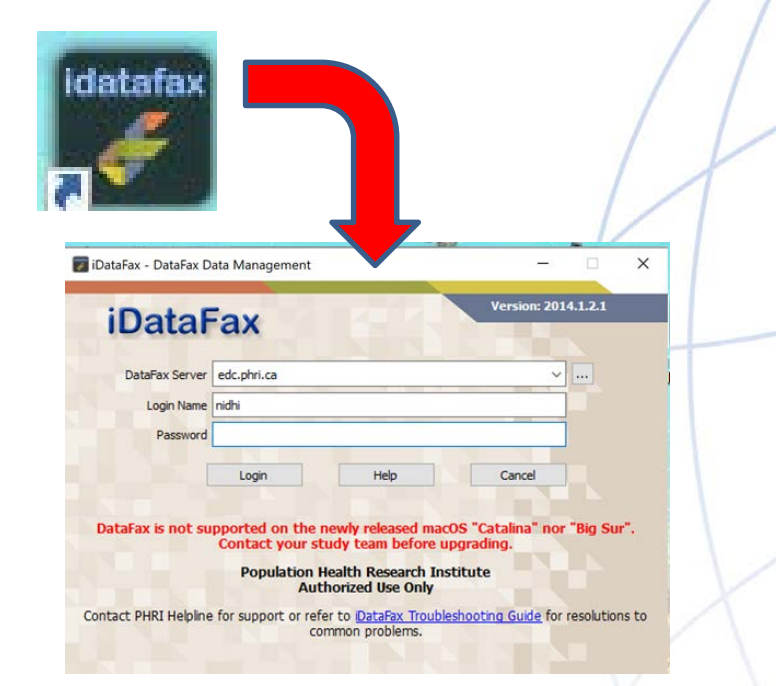

#### **OLD iDataFax Thumbnail NEW DFexplore Thumbnail**

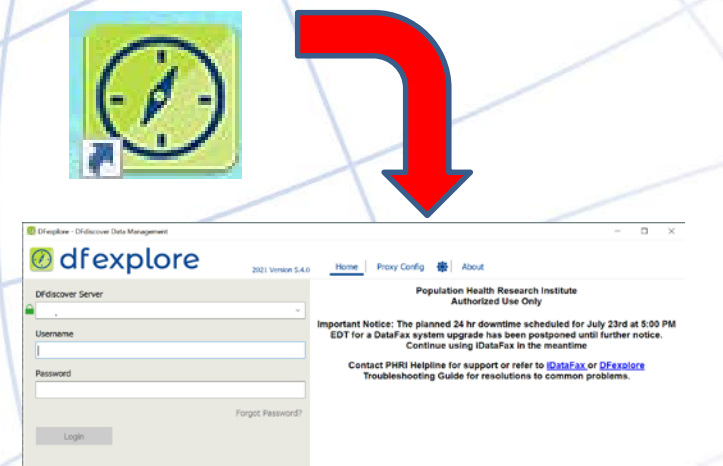

#### **OLD iDataFax Login Screen NEW DFexplore Login Screen**

#### **NOTE** – the server name is still **edc.phri.ca**

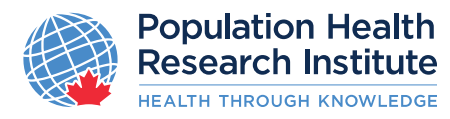

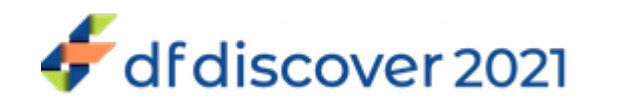

### **Accessing DFexplore**

**DFdiscover server name**: edc.phri.ca

**Username:** same as you used for iDataFax

**Password:** current one that you used for iDataFax.

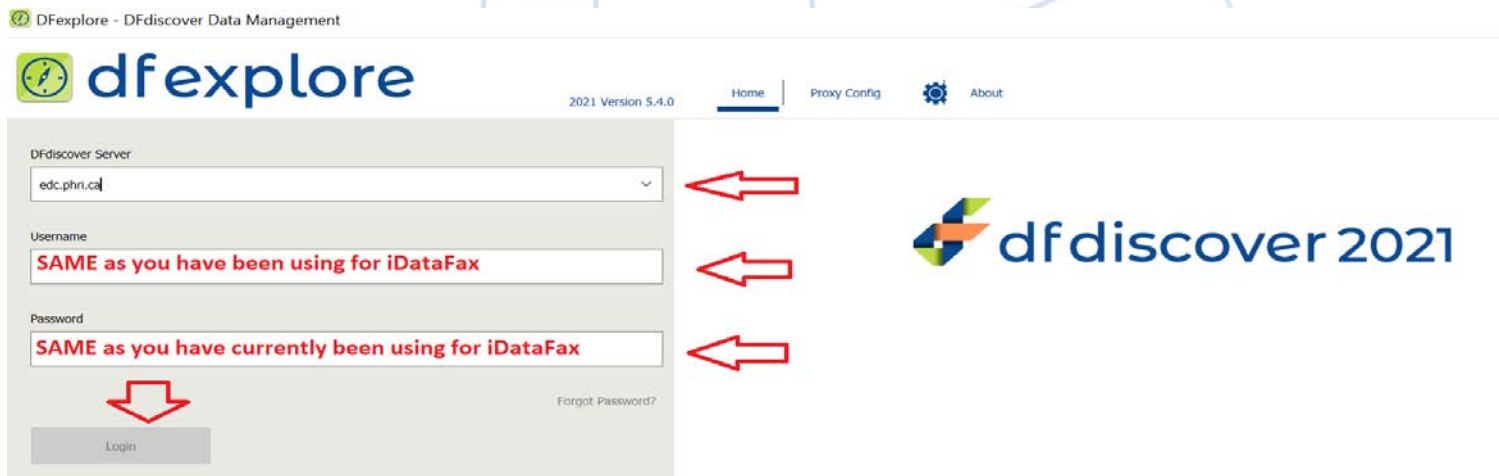

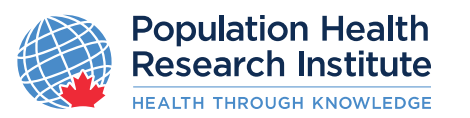

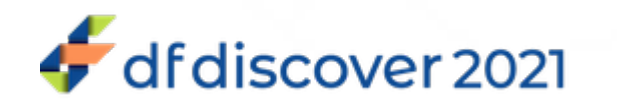

#### **The Launch Screen**

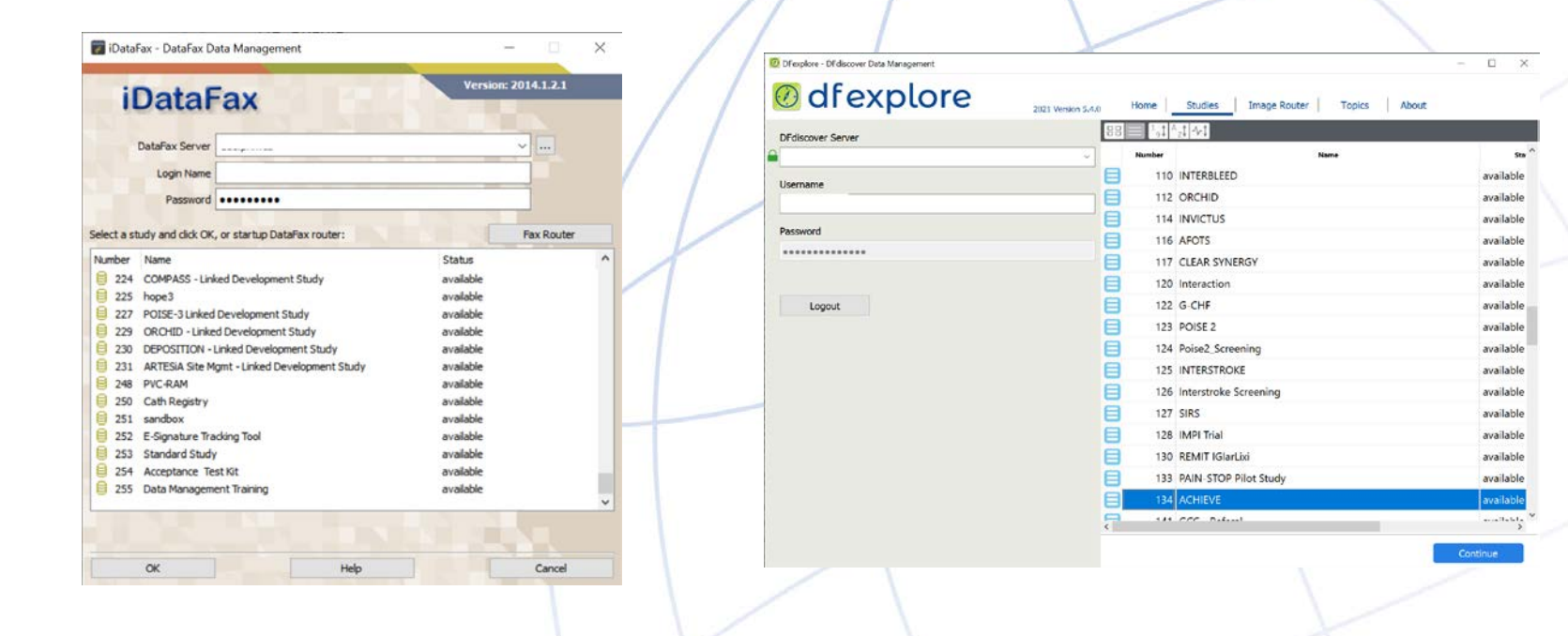

#### **OLD iDataFax Launch Screen**

Available Studies **Q** Vertical arrangement of available studies

#### **NEW DFexplore Launch Screen**

Available Studies

**Q** Tabular arrangement of available studies

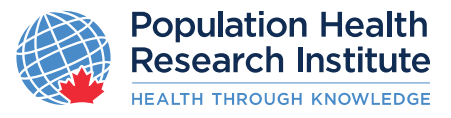

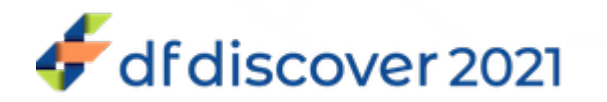

### **The Launch Screen (continued...)**

#### **Tabular (Icon) View List View**

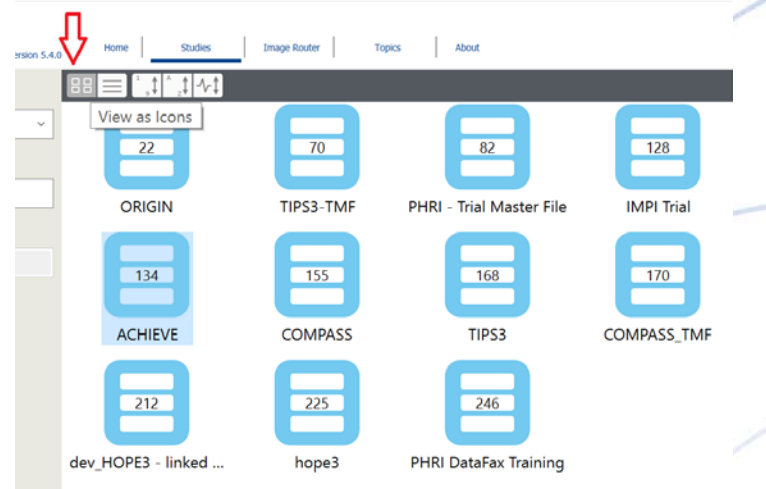

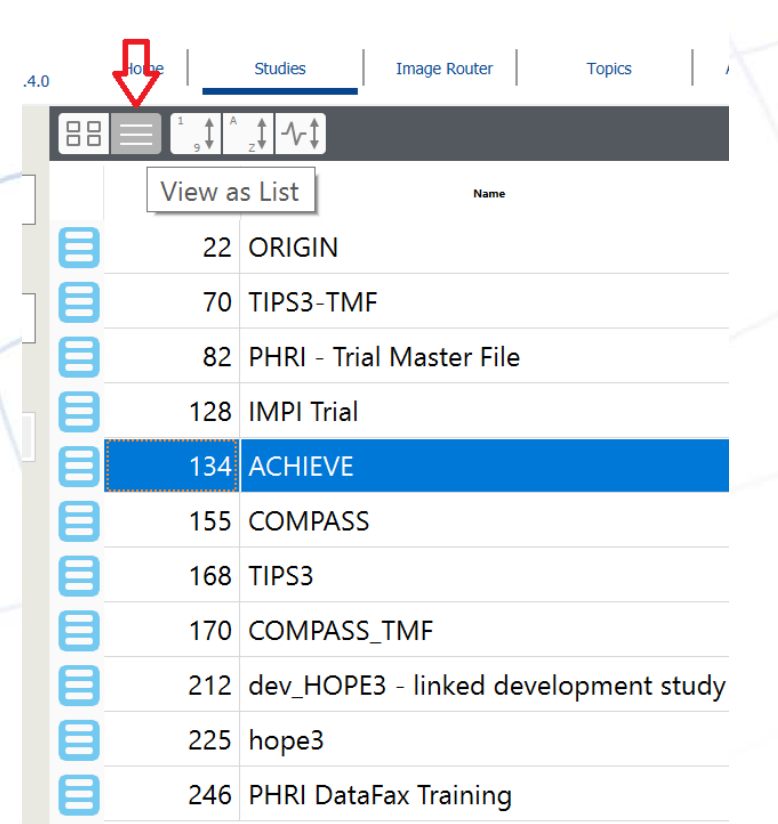

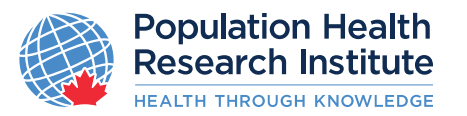

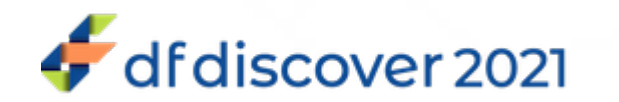

#### **Preferences**

For each study you can set the preferable auto logout from 5 minutes (by default) up to 30 minutes. **To change auto logout:** select from top bar menu:

#### **File Preferences**

By using arrows, you can select the number of minutes when you will be log out of DFexplore automatically if you do not use the application.

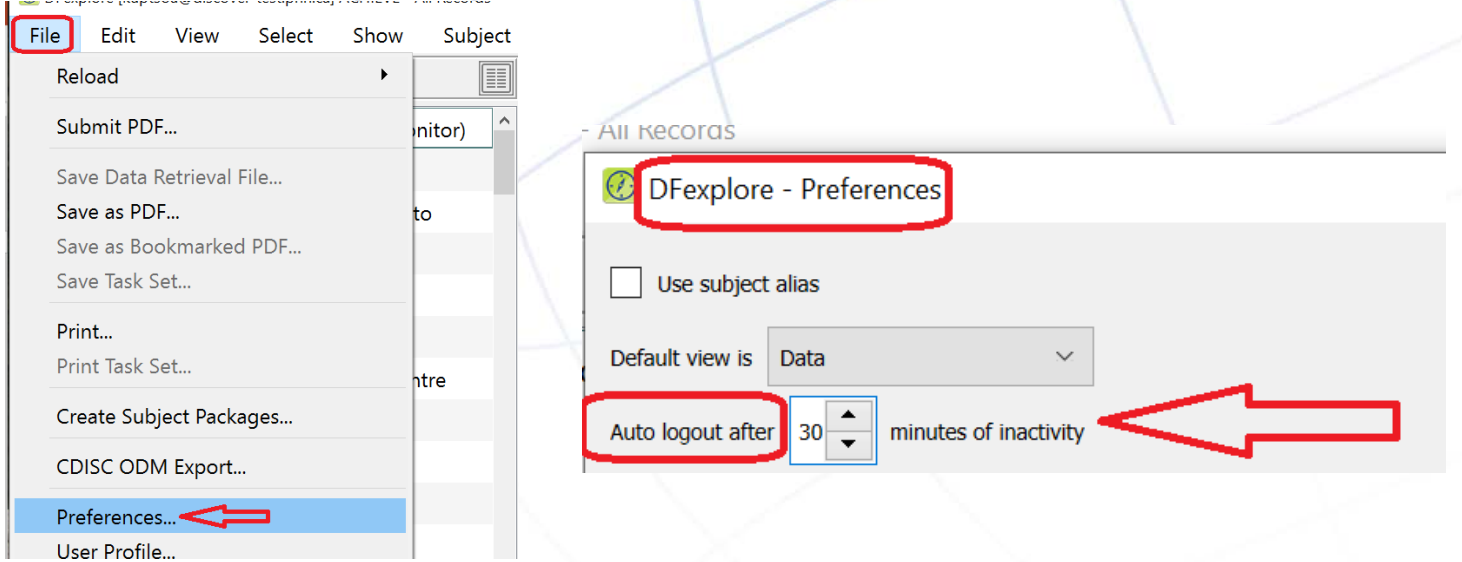

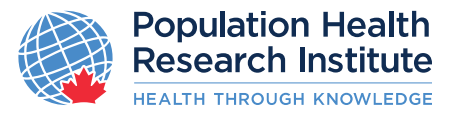

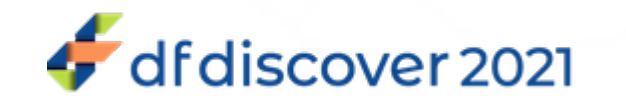

#### **Subject Binders and Save Button**

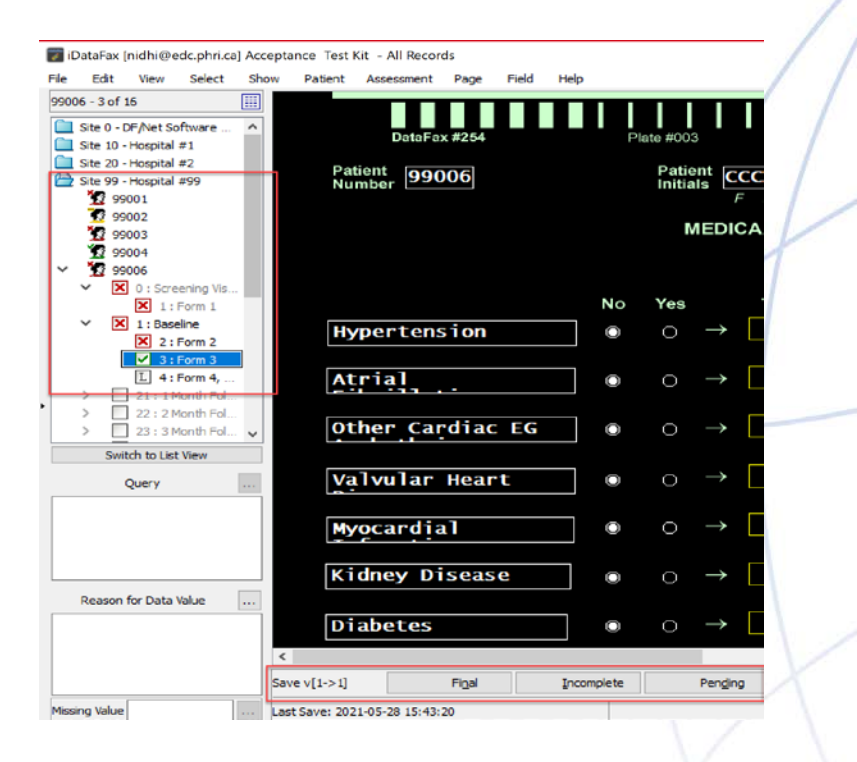

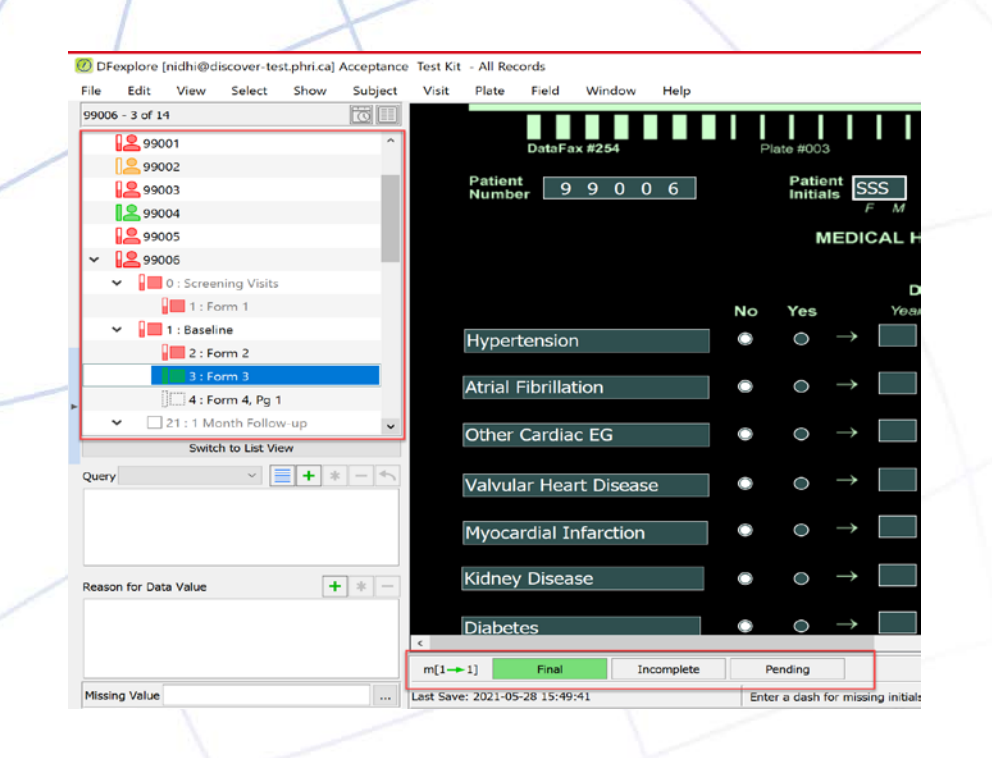

#### **OLD iDataFax Main Screen**

#### □ Participant "Faces"

Black background for text fields

#### **NEW DFexplore Main Screen**

□ Subject "Silhouettes" Grey background for text fields

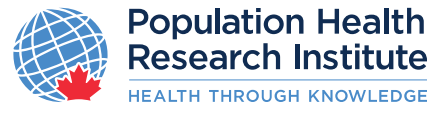

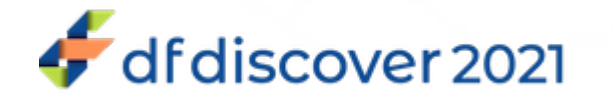

### **Subject Binders and Save Button**

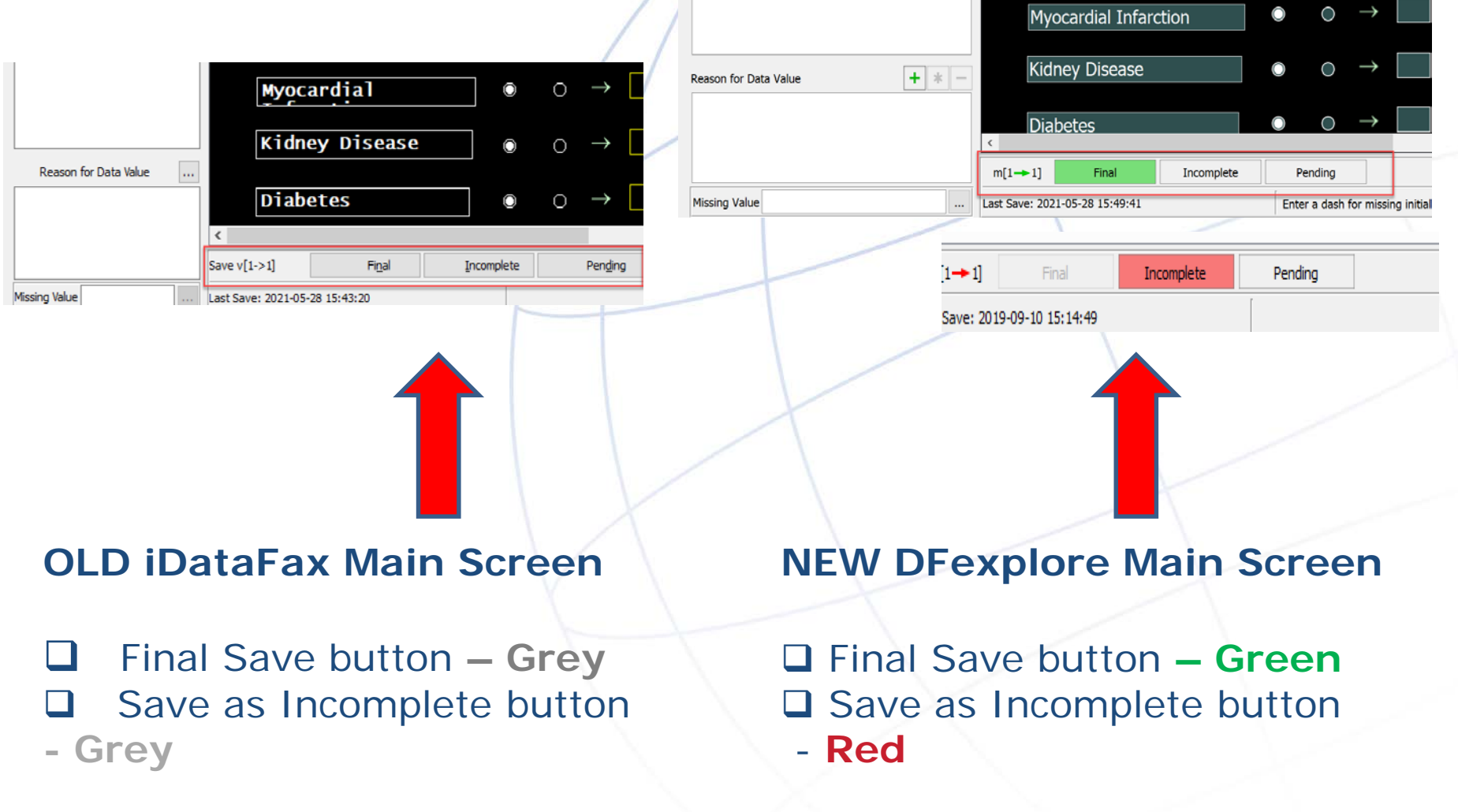

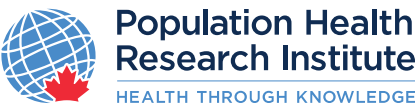

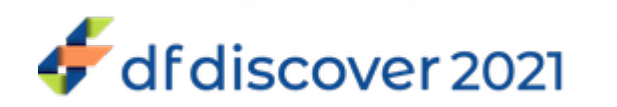

### **What do the Colours and Icons Represent?**

**Different icons and colors indicate the status of participants, assessments and pages**

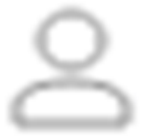

**Empty Head** – New participant not yet started

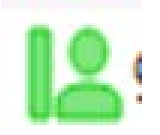

**Green Head** – No problems, all pages entered so far are complete. **\*NEW\*** Thermometer – Fully complete

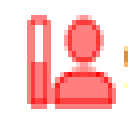

**Red Head** – One or more pages are incomplete or queried. **\*NEW\*** Thermometer – Half full

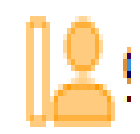

**Yellow Head** – One or more pages are pending, and no pages are incomplete. **\*NEW\*** - Thermometer - Empty

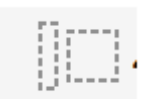

**'L' Head** – All pages within assessment have been marked lost (i.e., unavailable)

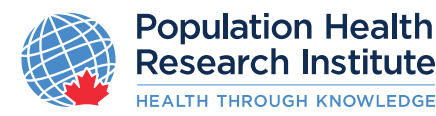

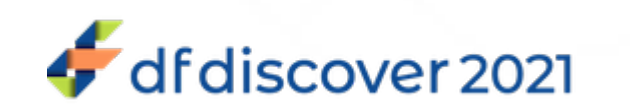

#### **Password Resets – Forgotten**

<sup>1</sup> DFexplore - DFdiscover Data Management  $\overline{\phantom{a}}$  $\Box$  $\times$ dfexplore Home Proxy Config About 2021 Version 5.4.0 **Population Health Research Institute DFdiscover Server Click on "Forgot Authorized Use Only DFdiscover Test Server** Usernam **Password" to resetContact PHRI Helpline for support** Important Notice: On July 23rd PHRI will be upgrading its Electronic Data Capture Password system DataFax 2014.1.2 to the latest version now renamed DFDiscover 2021 5.4.0. As part of this upgrade the iDataFax client software that you have locally installed will also need to be upgraded, it is renamed as DFexplore and will need to be **Forgot Password?** installed in order to access the upgraded PHRI DFDiscover server, download client using DFexplore download page Logi Contact PHRI Helpline for support or refer to *iDataFax* or DFexplore Troubleshooting Guide for resolutions to common problems. C DFexplore - DFdiscover Data Management @ dfexplore Home Proxy Config About 2021 Versig **DFdiscover Server Reset Password** To reset your password, enter your previously registered Email address and click Submit. A Password Reset Email will be sent to your email address with **Username** instructions for completing the password reset. Email Password Submit Cancel Forgot Password? Login **Population Health<br>Research Institute** 

**EALTH THROUGH KNOWLEDGE** 

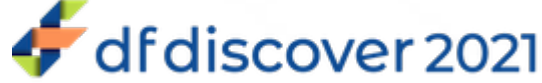

### **Password Resets – Compromised Password**

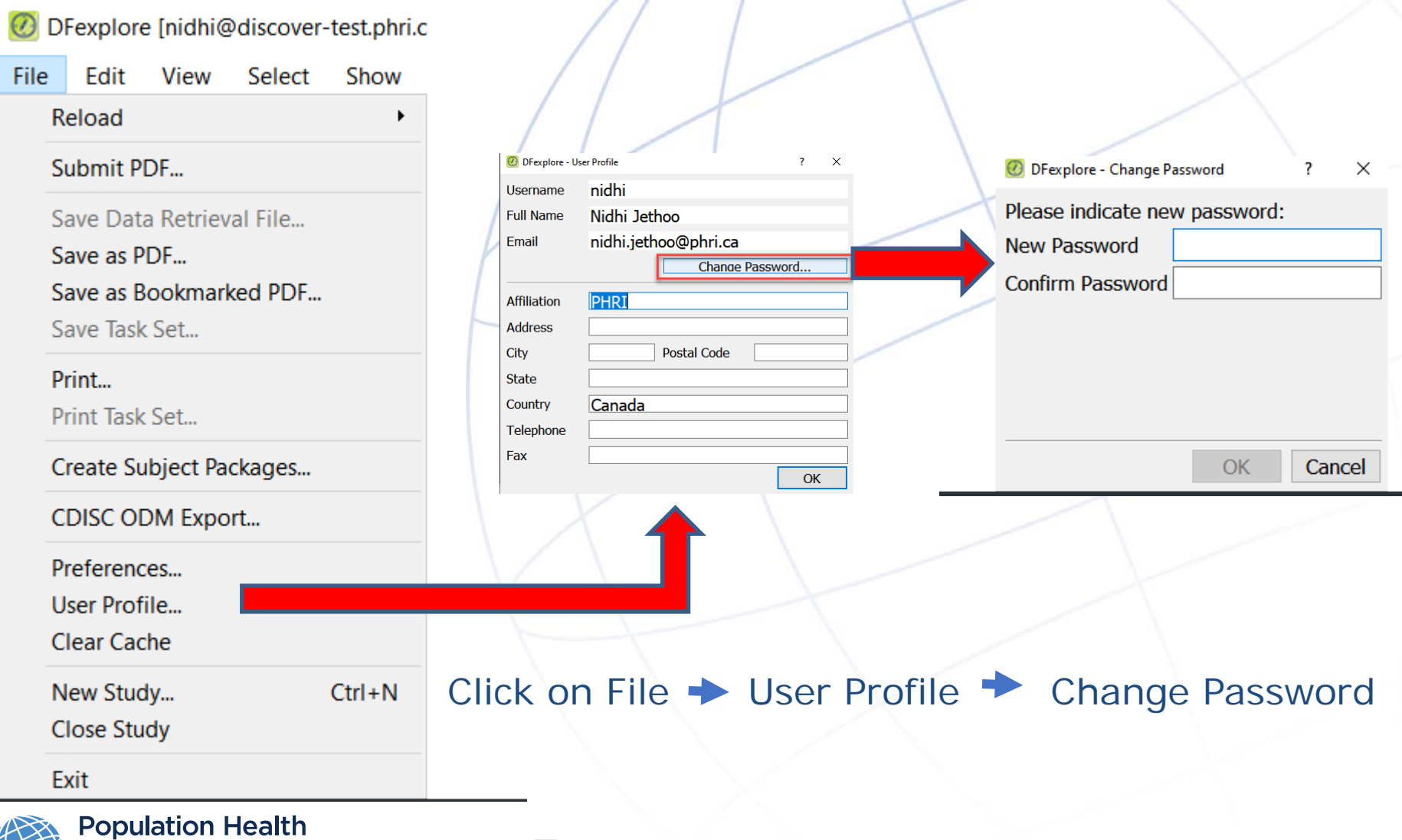

df discover 2021

www.phri.ca

**Research Institute HEALTH THROUGH KNOWLEDGE** 

## **Updated Terminology**

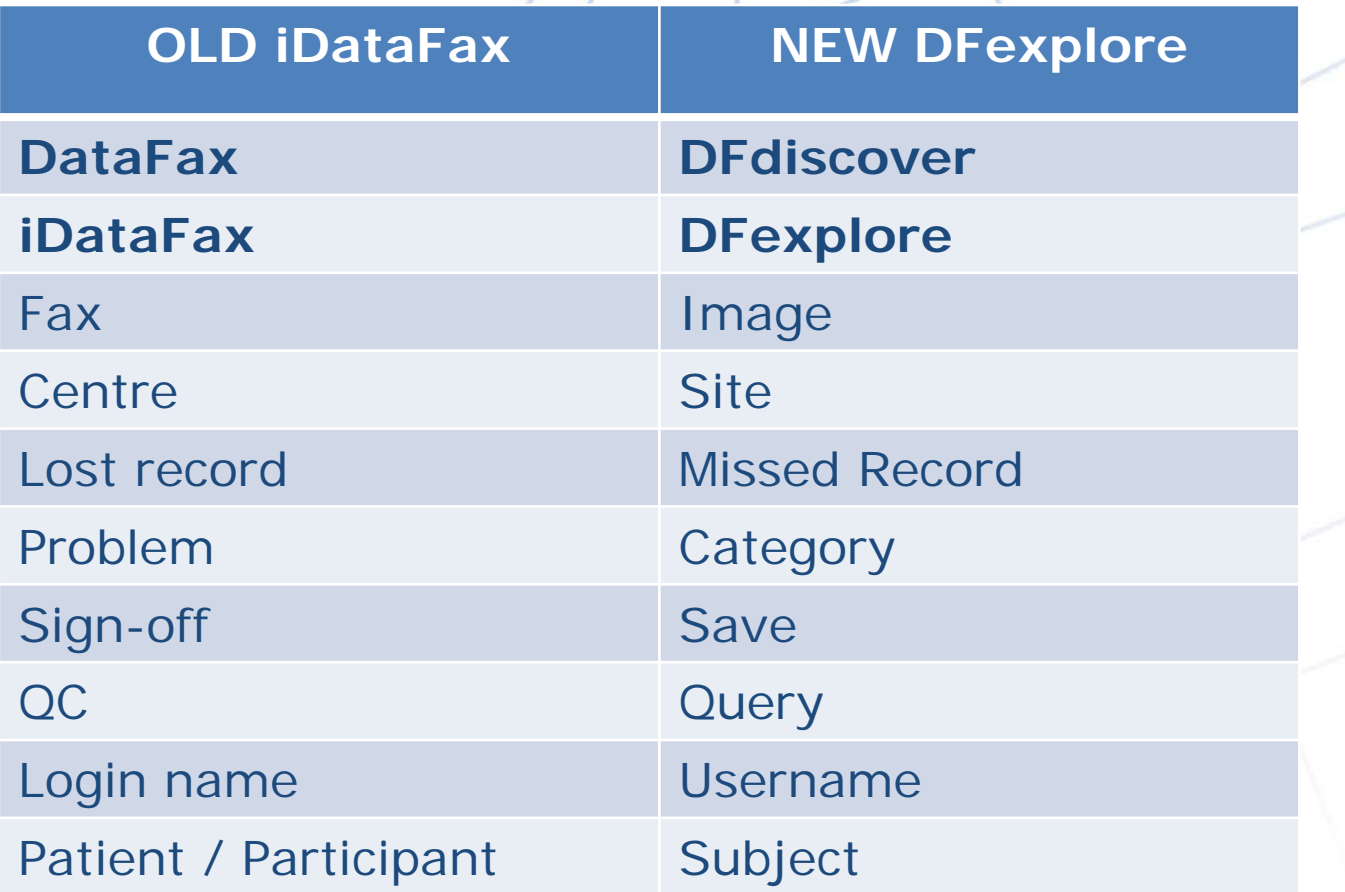

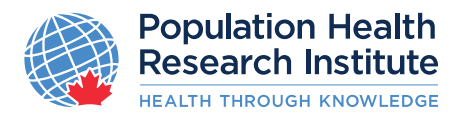

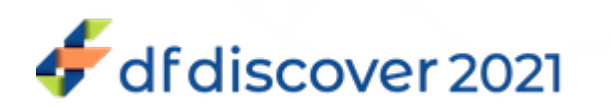

#### **iDataFax Data View – Old Screen**

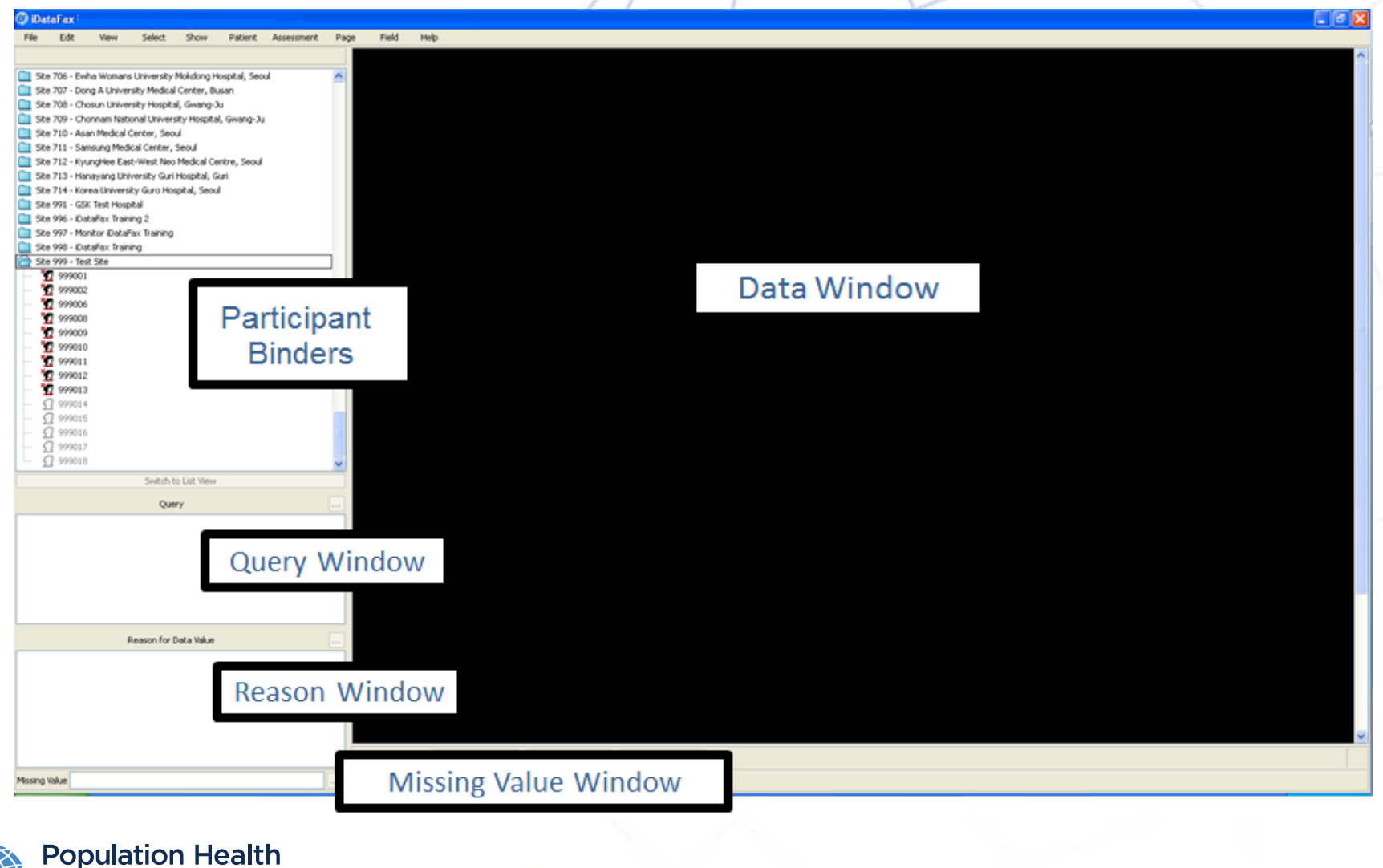

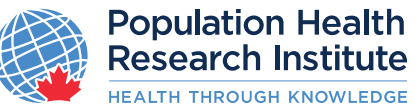

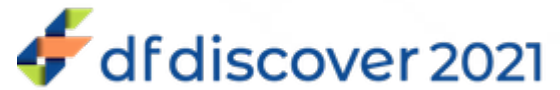

#### **DFexplore Data View – New Screen**

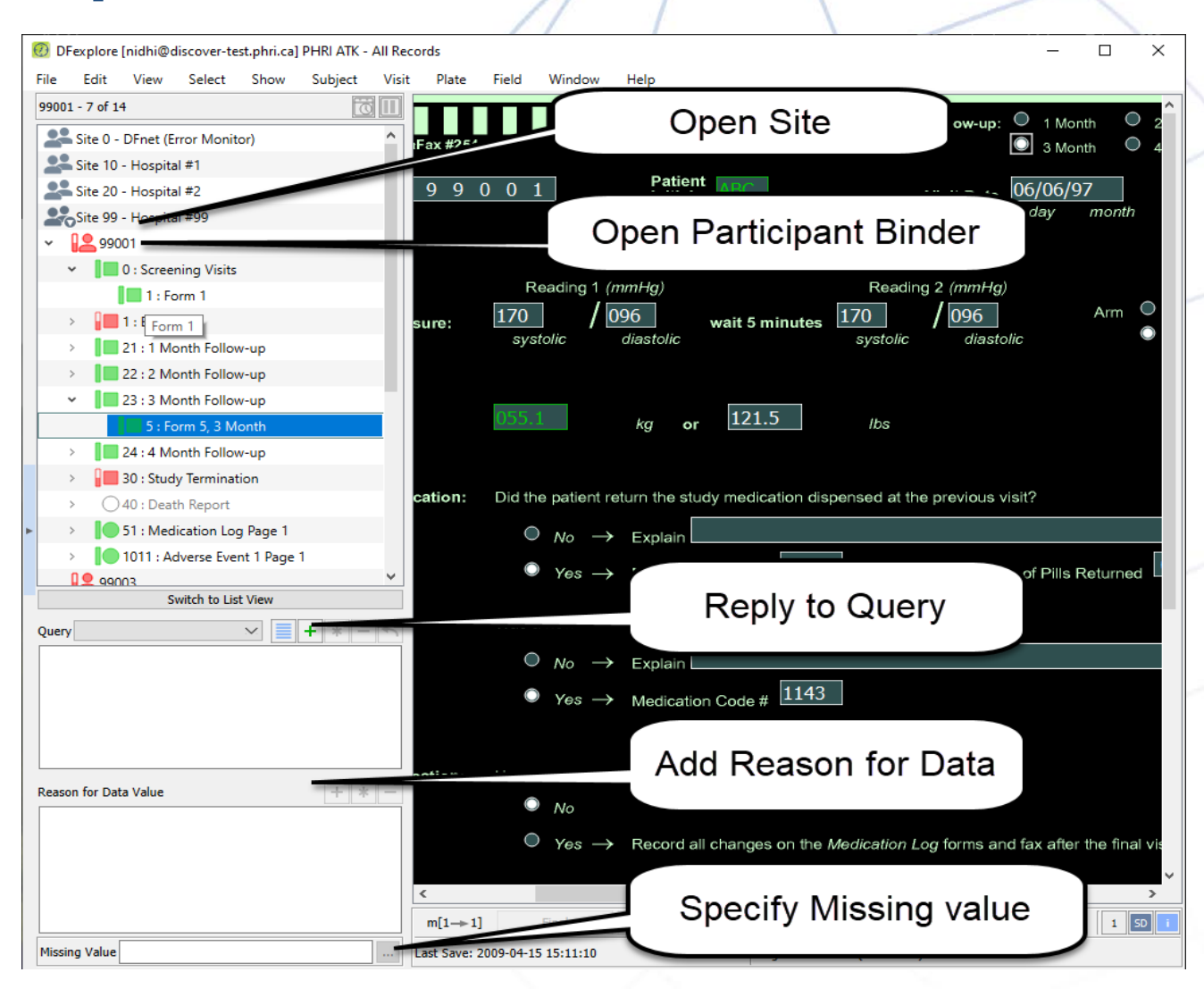

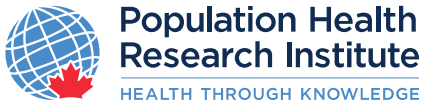

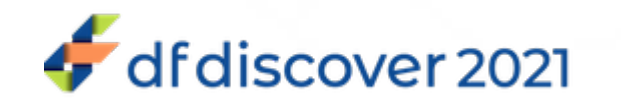

### **New Date Picker Using Calendar Widget**

**New Date Picker using Calendar – Default setting**

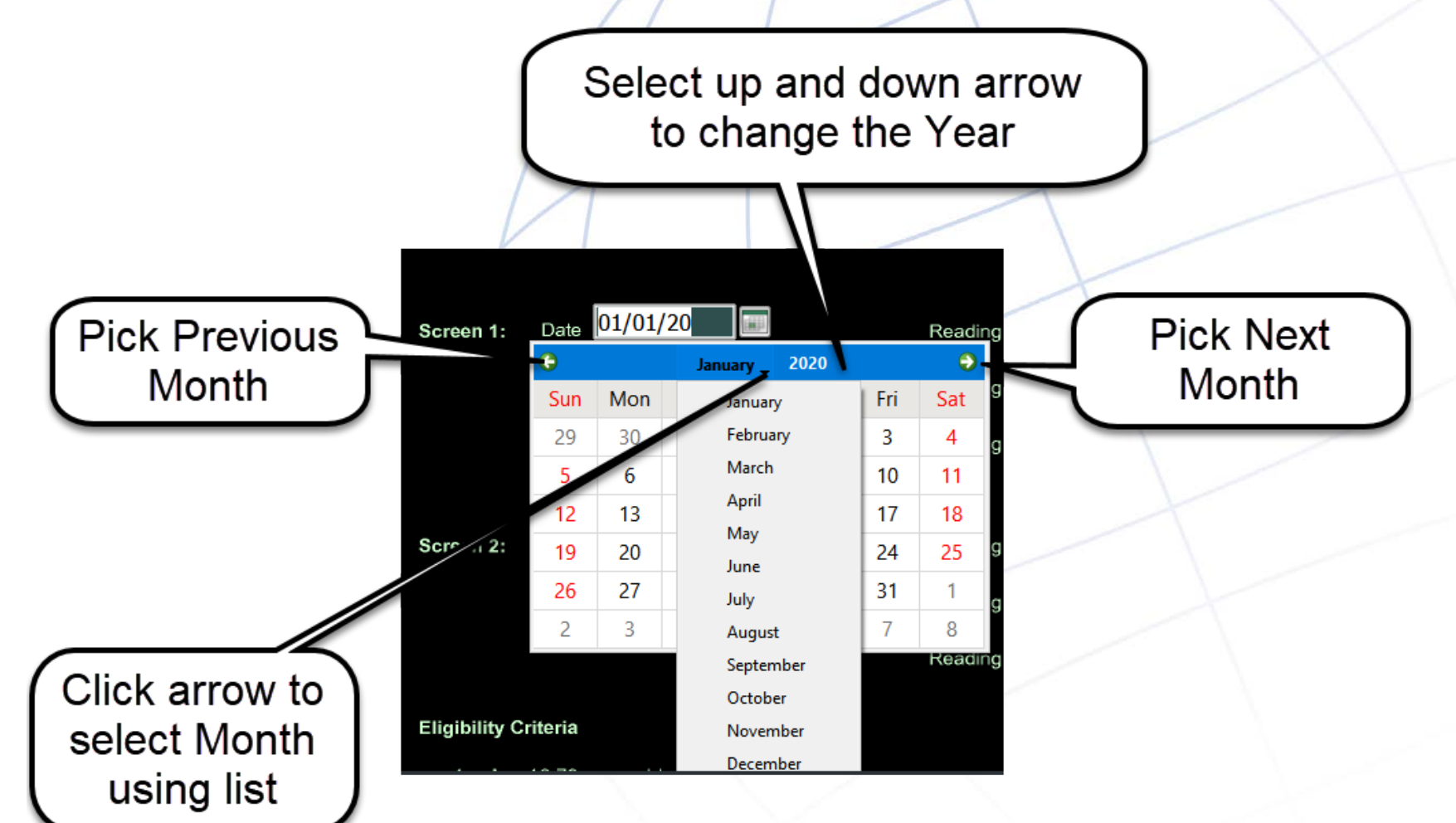

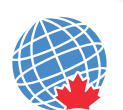

**Population Health Research Institute EALTH THROUGH KNOWLEDGE** 

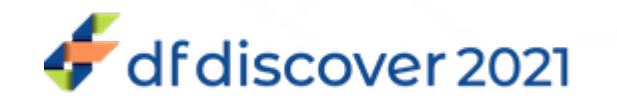

### **Query Window**

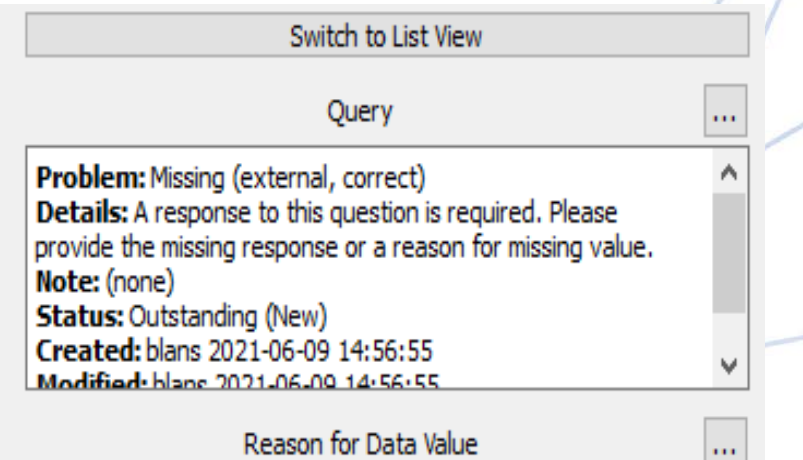

#### **OLD iDataFax Query Window**

Query type called Problem

**□ Respond to Query using** 

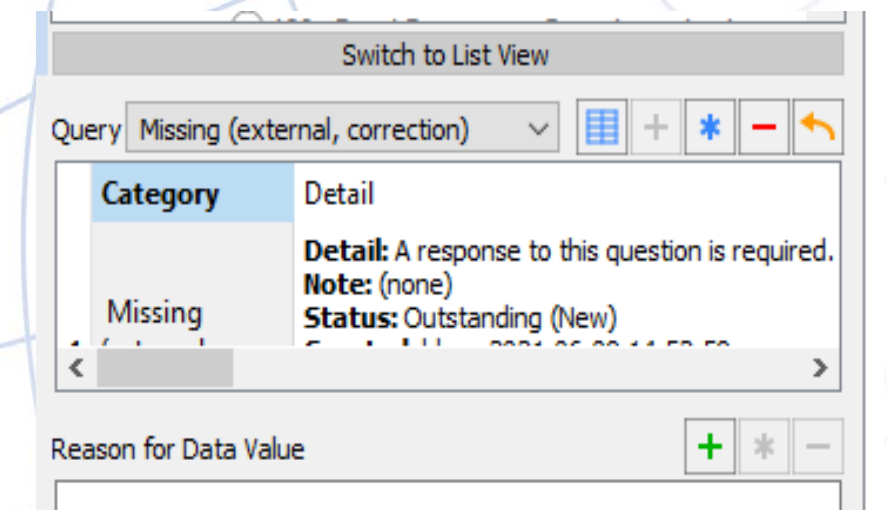

**NEW DFexplore Query Window** Query type called Category **□ Respond to Query using** 

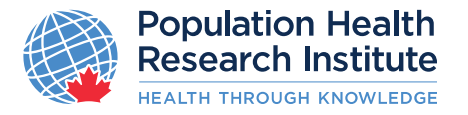

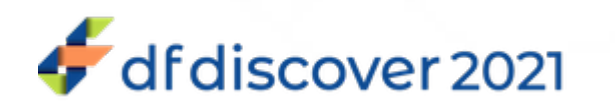

**TELEVISION** 

#### **Assessment Icons**

**Assessment and page icons use the same colors, with the same meaning, but they come in different shapes to indicate whether they are required or optional:**

**OLD iDataFax icon NEW DFexplore icon**

**Square** – a required assessment or page

**Circle –** an optional assessment or page

**Diamond –** an unexpected assessment or page

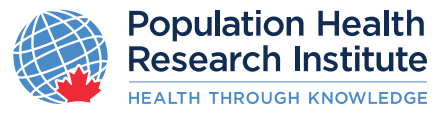

 $\frac{\mathbf{x}}{\mathbf{r}}$ 

D8C

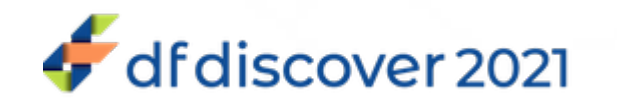

www.phri.ca

HO

### **Electronic Data Entry**

#### **DFexplore will still allow you to:**

- Tab across the e-CRF to show you where you need to enter data
- **Q** Click on fields where you would like to enter data
- Complete Auto-calculations (where applicable)
- Utilize signature look up tables (where applicable)
- Execute digital signatures, compliant with 21 CRF Part 11
- View and reply to Queries
- Receive QC reports
- **Q** Provide Reasons for Data Value

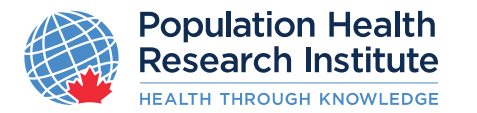

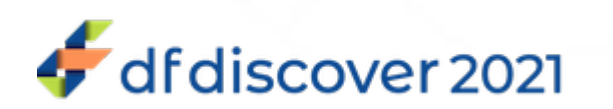

### **Electronic Signatures**

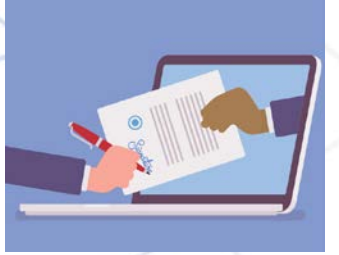

The e-signature feature continues to be **21 CFR Part 11 compliant**

The e-signature is a combination of the DFexplore user name and password, and is to be provided at the end of the eCRF page or visit assessment.

**An electronic signature (e-signature) is the legally binding equivalent to a hand written signature which indicates the user confirms the data reported within the eCRF.**

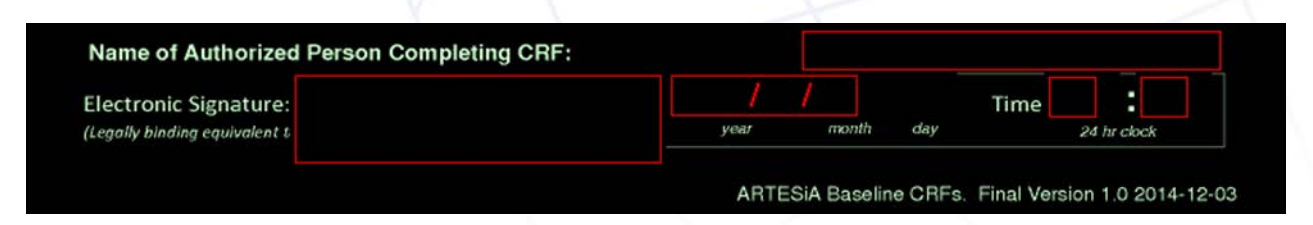

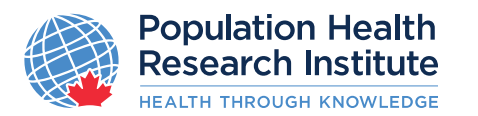

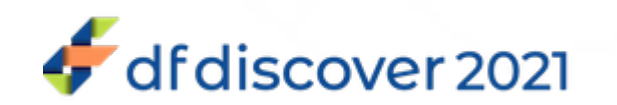

### **Viewing Queries**

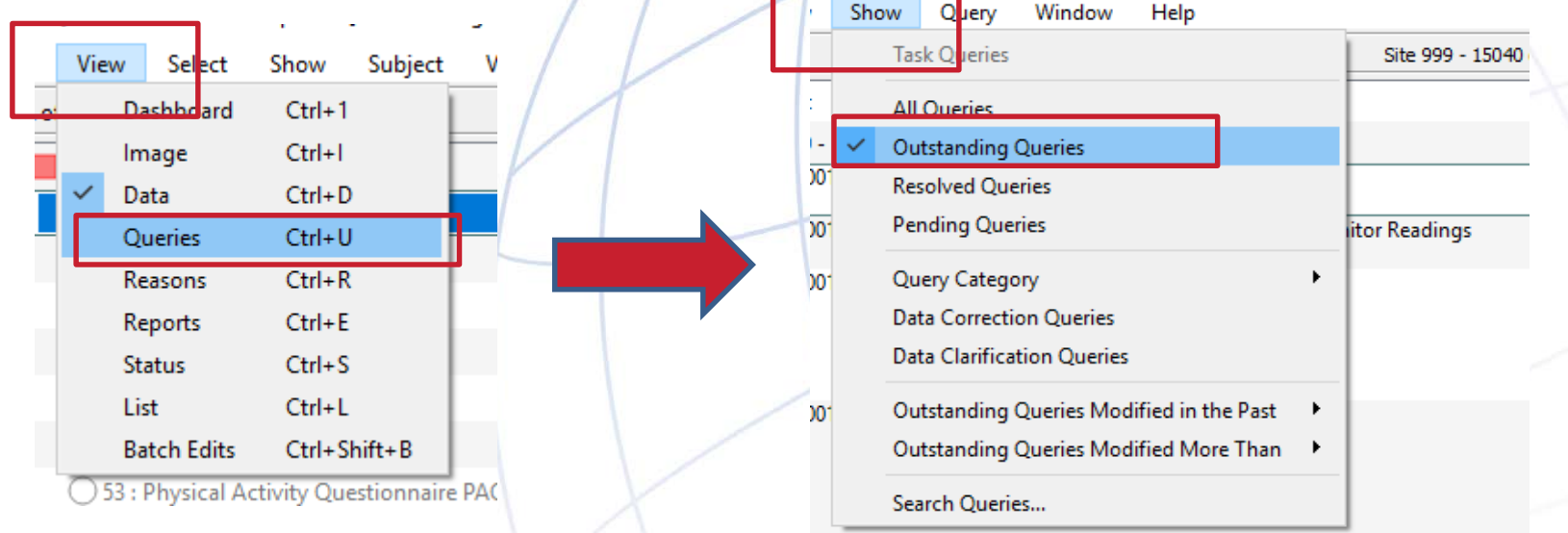

#### **To View Queries, Click:**

**VIEW → QUERIES → SHOW → OUTSTANDING QUERIES** 

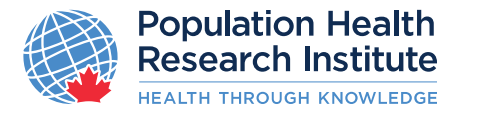

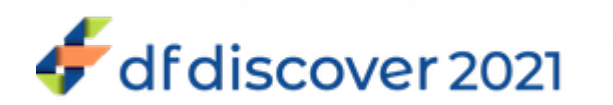

### **Query View**

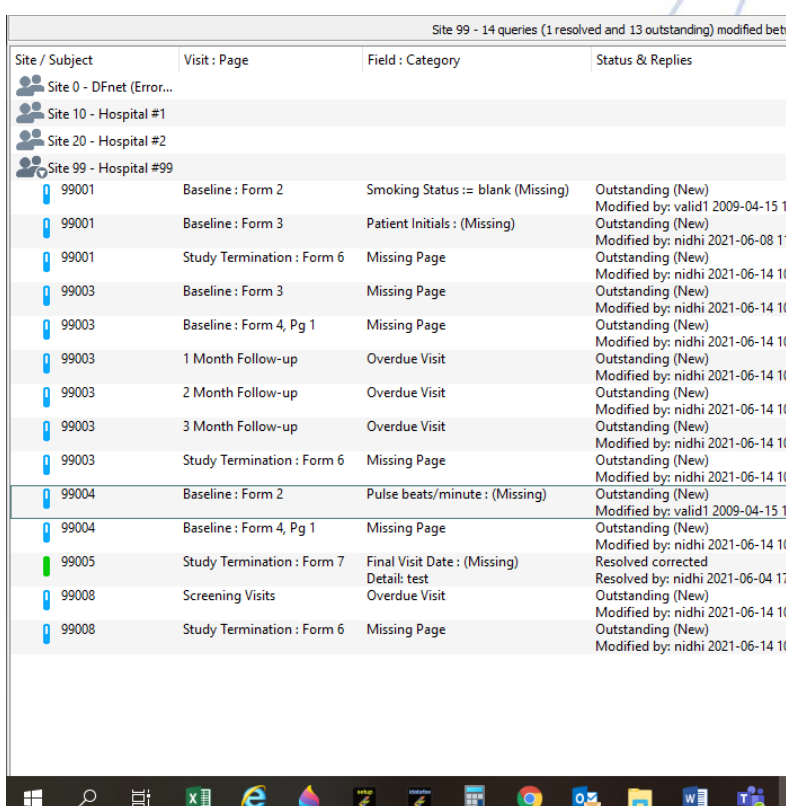

 **Double-click on the query to go to the exact field with the QC you want to fix**

 **Click on "Return to Query View" to return to listing of outstanding Queries**

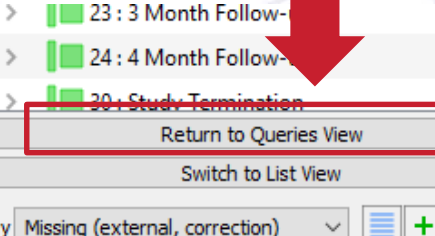

lery Missing (external, correction)

ategory: Missing (external, correction) **Ietail:** (none) lote: (none) **tatus:** Outstanding (New) reated: valid1 2009-04-15 15:20:24 Indified: valid1 2009-04-15 15:20:24

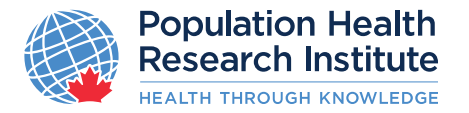

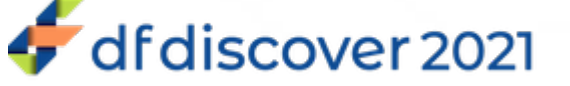

## **Submitting Source Documents**

- Source documents for Patient Personnel Information
- □ Scan / Save the document to PDF (multiple pages can be saved in one file)
- □ Open the needed CRF (eg. Consent/ Shuttle Form/ Baseline etc.)
- From the "**Menu**" bar under the **"Subject**" tab > **Import Subject CRFs** and open the PDF file through a browser window

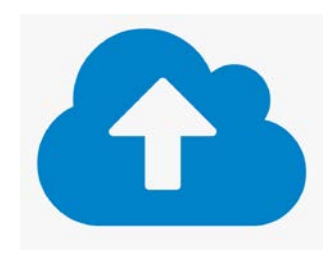

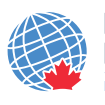

**Population Health Research Institute HEALTH THROUGH KNOWLEDGE** www.phri.ca

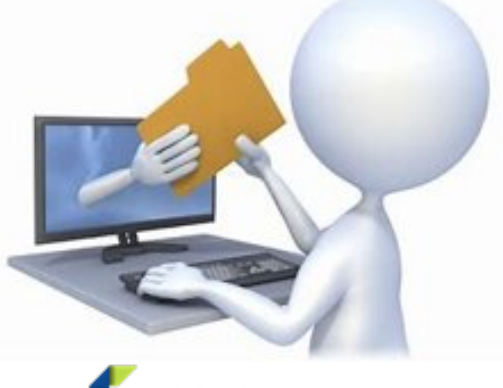

df discover 2021

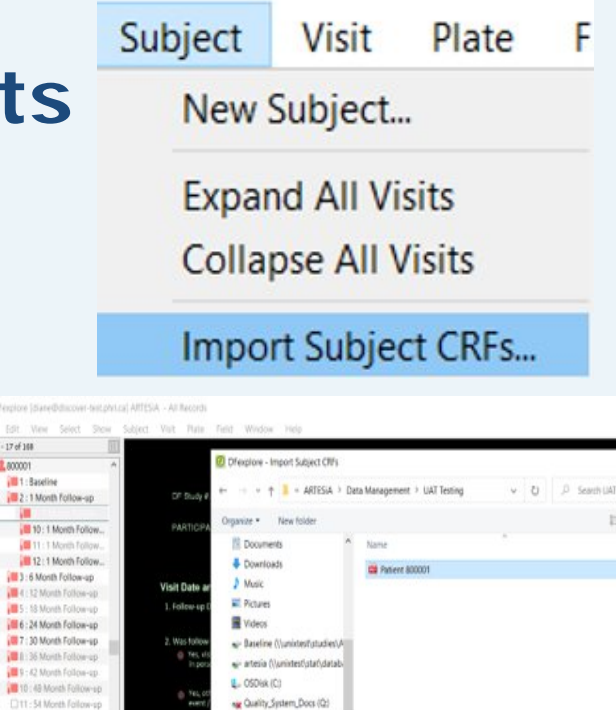

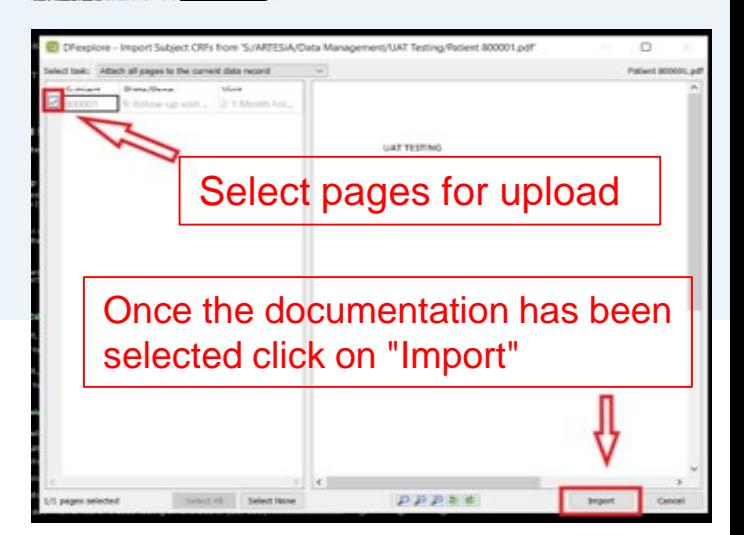

- ARTESIA (Vanisher/Jobafier)  $-$  Studies (S) w Secured Group Share (T) v c File name: Patient 80000

PDF file (\*pdf) Open -

## **Uploading Other Source Documents**

問回

To **Attach** additional Source Images (such as ECGs, DICOM, etc)

Use **Plate Attach Patient Document** to attach the documents to the current record as a supporting document. Documents can be reviewed later with the review images dialog attached

#### **Limitations:**

- Attached files must be less than 25MB in size.
- Supported formats:
	- **D** PDF
	- DICOM (dcm, dic, dicom),
	- image (png, jpg, jpeg, bmp)
	- $\Box$  AV( mp3, wav, mp4)

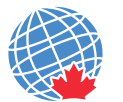

**Population Health Research Institute EALTH THROUGH KNOWLEDGE** 

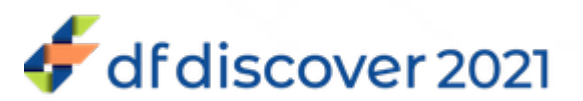

**Username** Password

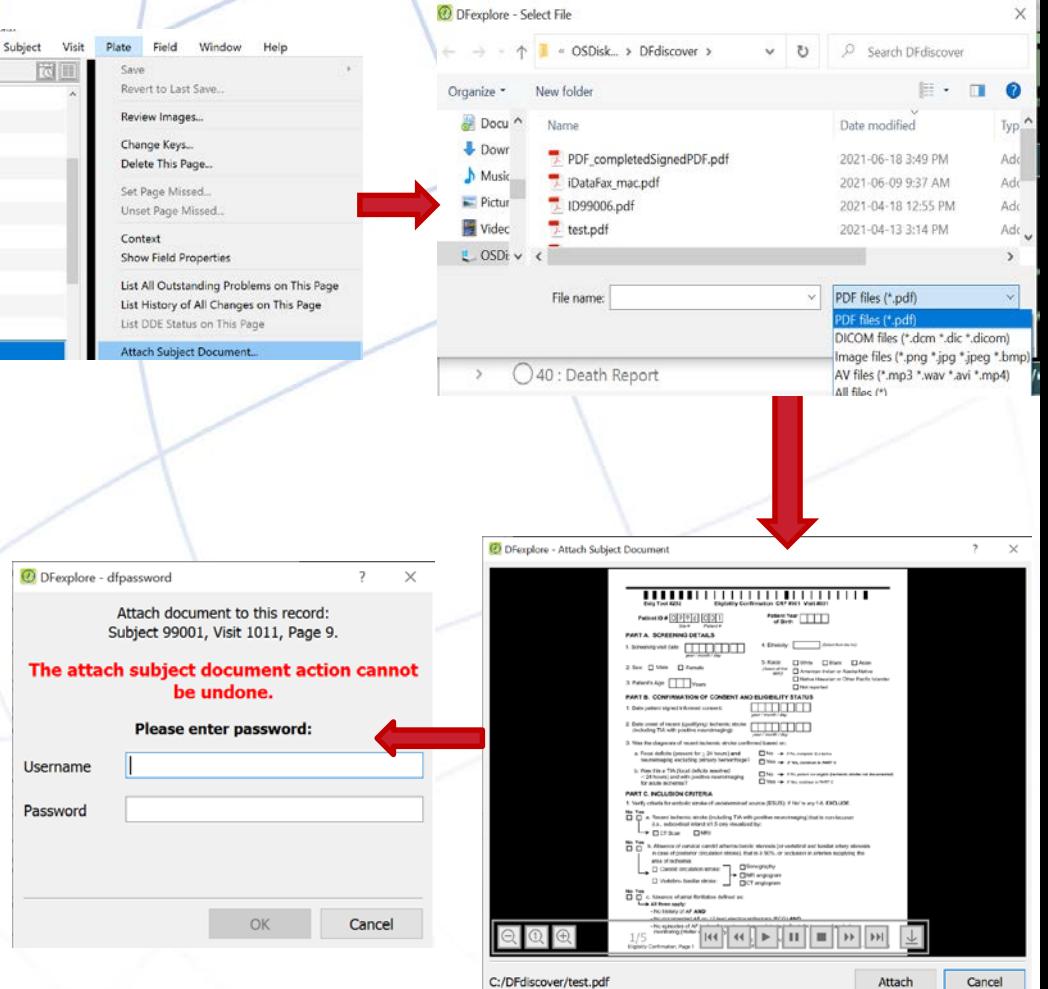

### **Submitting Source Documents - Fax**

#### **Sites can continue to Fax Subject Source Documents Via**

 **Fax Number:** 1-800-268-2370 (Contact your NLO/SMC for local toll free fax number) **Email:** [datafax@phri.ca](mailto:datafax@phri.ca)

**Faxes** are now called **Images**

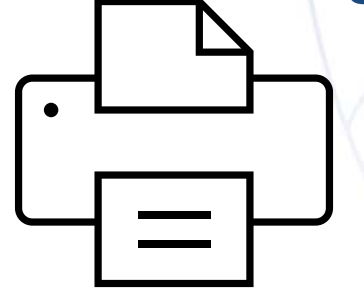

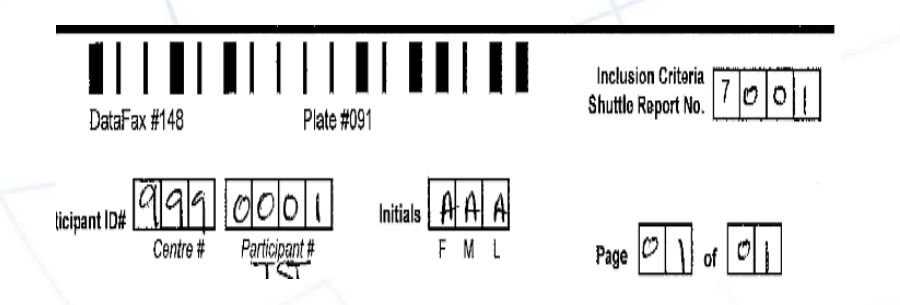

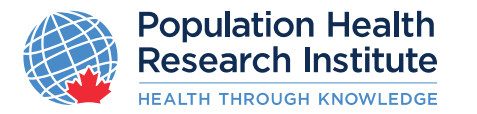

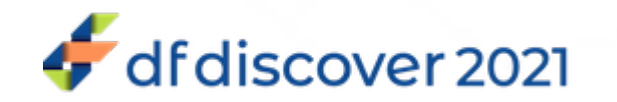

# **Thank you**

**If you have any further questions please contact your Project Office Study Team**

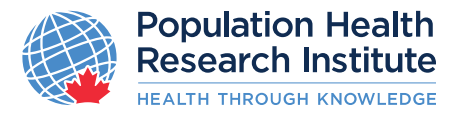

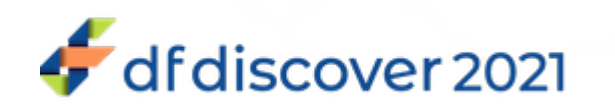